## **Extensión** *Screen Reader* **para el navegador** *Chrome*

La extensión **Screen Reader** es un lector de pantalla que funciona específicamente dentro del navegador **Chrome** para leer contenido en voz alta de cualquier parte del sitio web a explorar.

## **Instalación**

1. Acceder al siguiente enlace o buscar la extensión con el nombre *Screen Reader*.

> [https://chrome.google.com/webstore/detail/screen](https://chrome.google.com/webstore/detail/screen-reader/kgejglhpjiefppelpmljglcjbhoiplfn/related)[reader/kgejglhpjiefppelpmljglcjbhoiplfn/related](https://chrome.google.com/webstore/detail/screen-reader/kgejglhpjiefppelpmljglcjbhoiplfn/related)

2. Clic en *Añadir a Chrome*

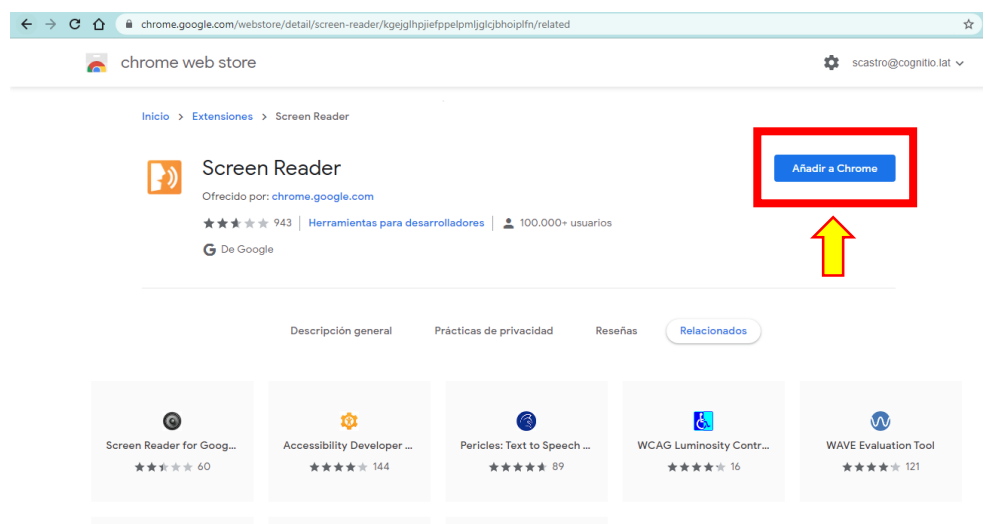

3. Clic en *Agregar extensión*

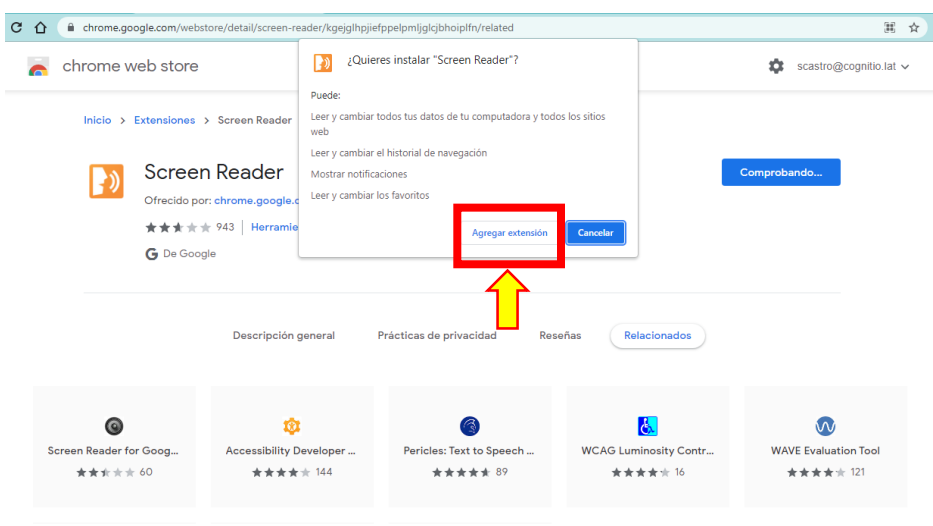

4. Esperar que termine el proceso de instalación

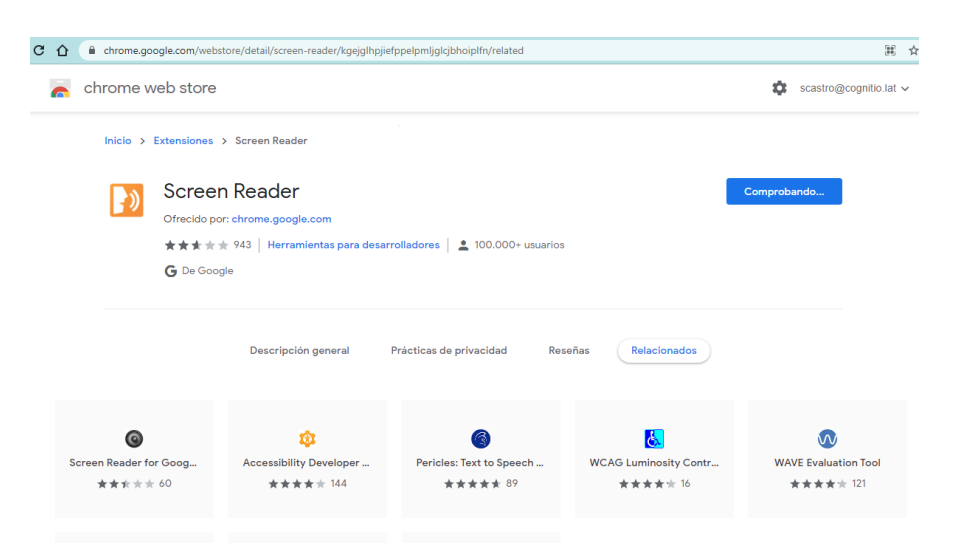

5. Automáticamente al finalizar el proceso de instalación, la extensión se habilitará y se podrá escuchar el audio de cada elemento que conforme el sitio web, ya sea posicionándose con el mouse o con la tecla tabulador.

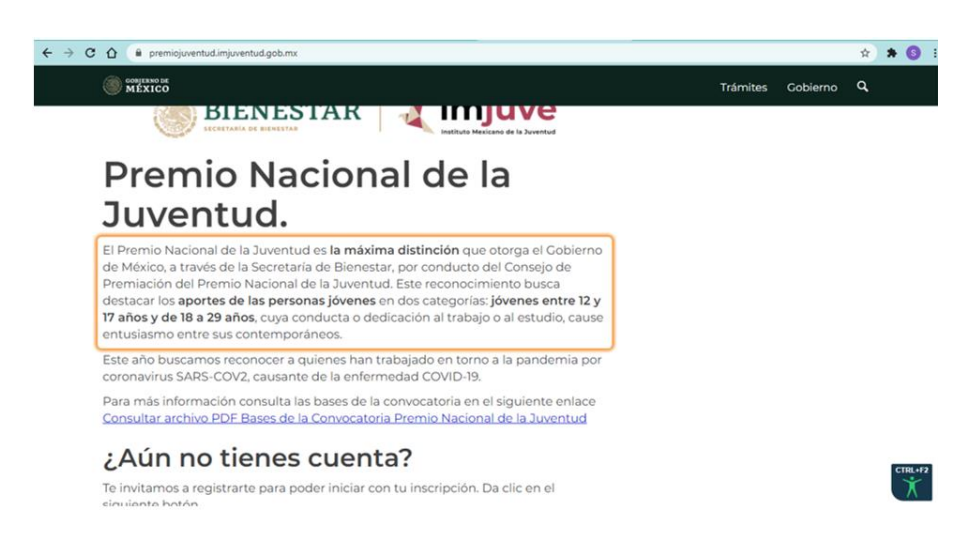

## **Desactivar la extensión**

Una vez instalada la extensión *Screen Reader*, ésta leerá el contenido de la página en todo momento, por lo que, si se requiere deshabilitarla por un momento, es necesario realizar los siguientes pasos:

- 1. Clic en la opción *Personalizar y controlar Google Chrome,* es decir, los tres puntitos ubicados en la parte superior derecha del navegador.
- 2. Clic en *Más herramientas*

## 3. Clic en *Extensiones*

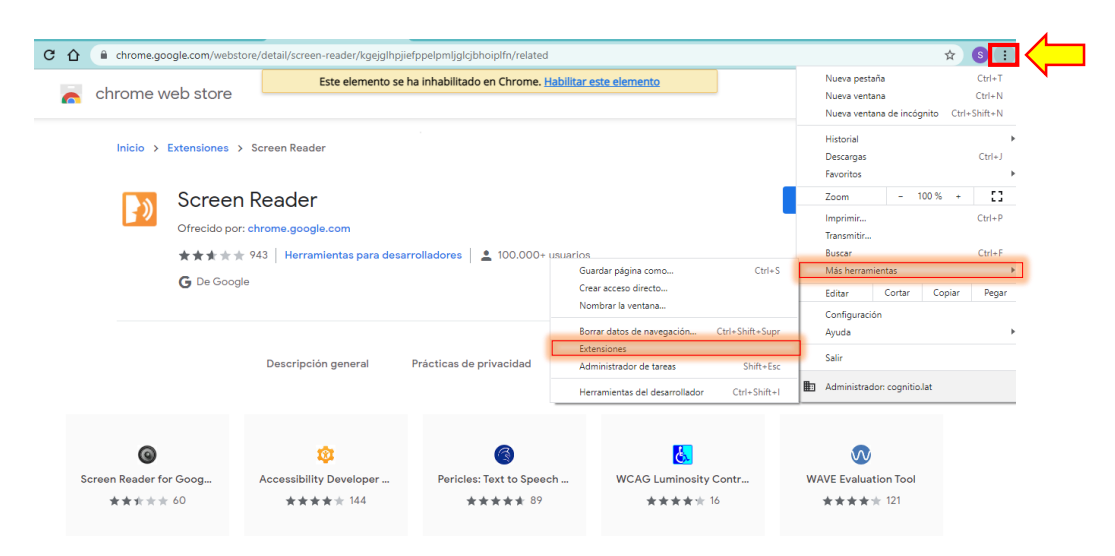

4. Clic en *Desactivar la extensión*

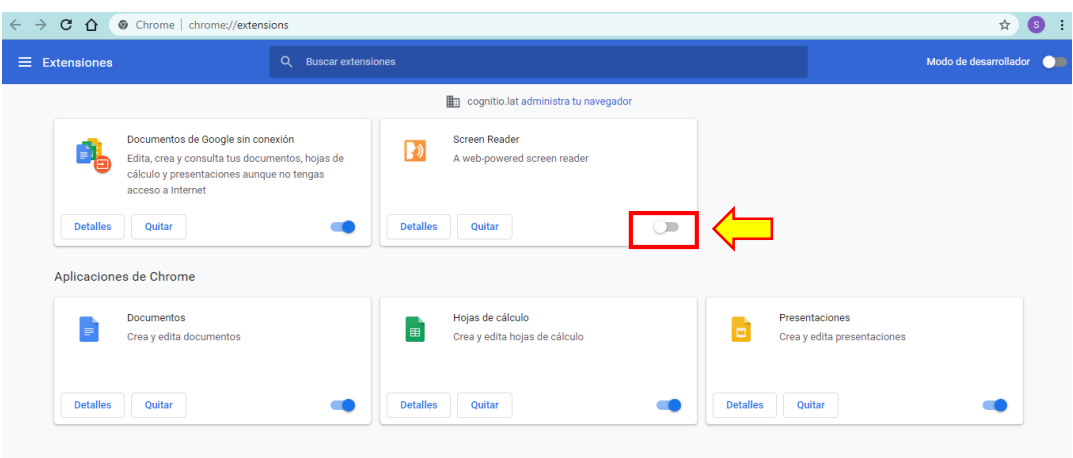

5. O si se desea desinstalar la extensión, clic en *Quitar extensión*.

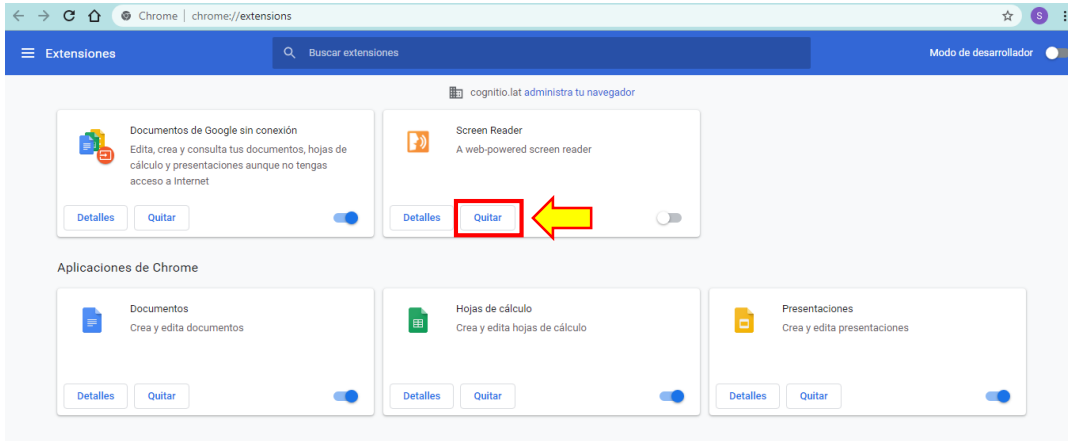